## Installations guide til App – Hovedudgaven af 'Fri ved at prikke'

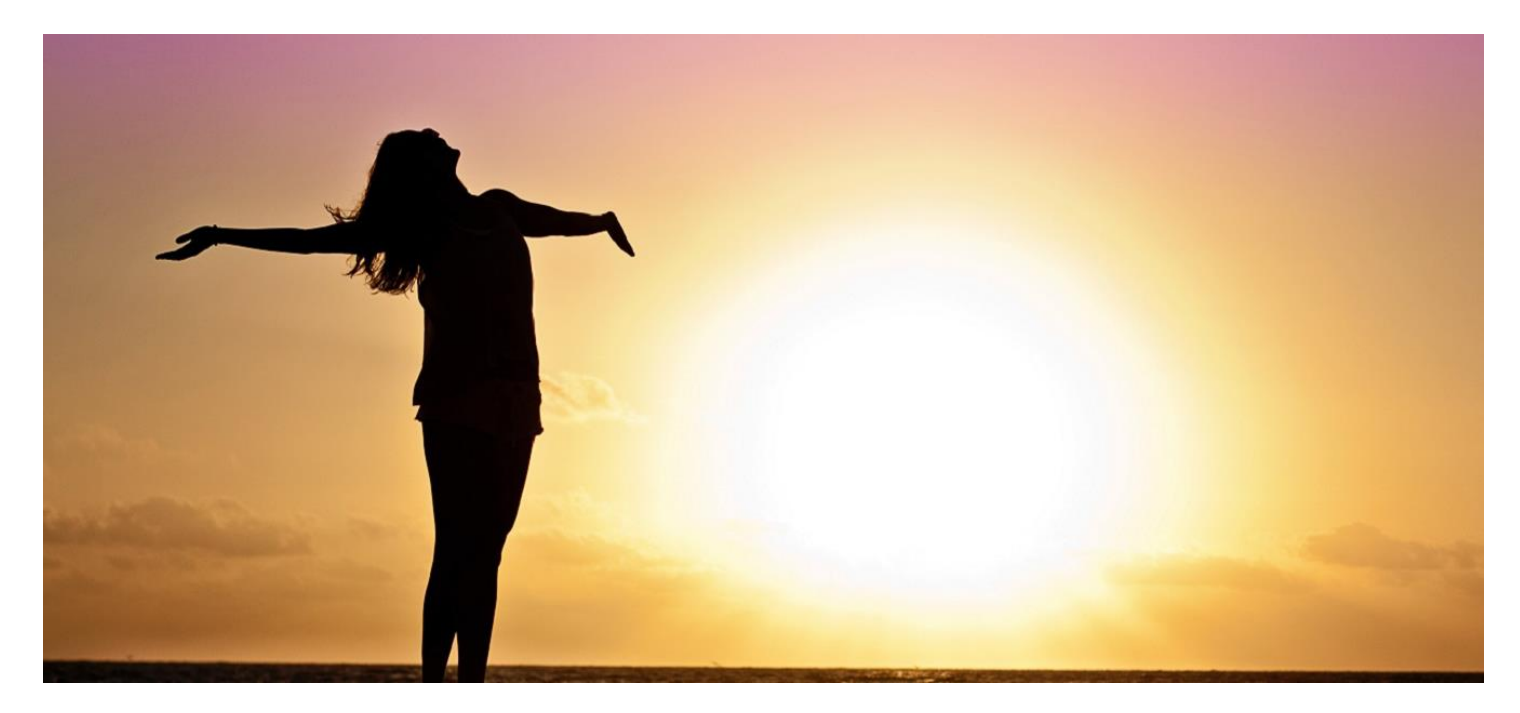

## **Android**

**(Iphone nedenfor)** Åbn din browser (internet). Skriv adressen på app'-en: www.hovedudgaven.freebytapping.dk Udfyld 'bruger': sundhed Udfyld 'password': gratis Vælg at "gemme" password på din telefon (Husk mig/flueben) – og log ind. Rør de 3 prikker i øverste højre hjørne. Vælg 'Føj til startskærm' i menuen. Placer ikonet der, hvor du ønsker på din 'startskærm'. Prøv at åbne Appen ved at røre ikonet. Anvend lignende procedure på tablet eller pc.

## **Installations guide – Iphone**

Åbn din browser (internet). Skriv adressen på app'-en: www.hovedudgaven.freebytapping.dk Udfyld 'bruger': sundhed Udfyld 'password': gratis Vælg at "gemme" password på din telefon (Husk mig/flueben) – og log ind. Rør ikonet som vist på billede 1 (nedenfor). Rør herefter 'Føj til hjemmeskærm'. Skriv f.eks. 'Fri ved at prikke' —> Klik 'Tilføj'. Anvend lignende procedure på Ipad eller Mac. (se billeder på næste sider)

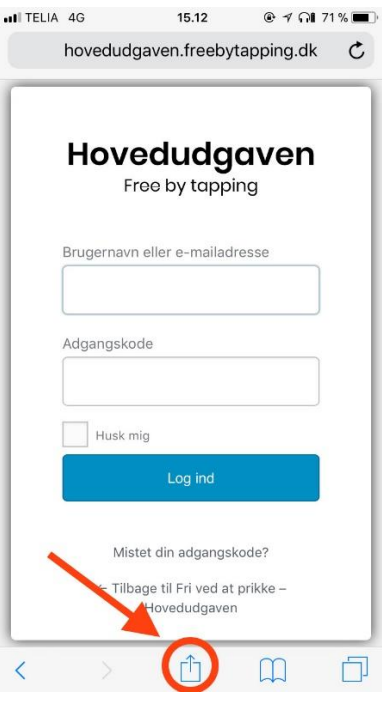

Billede 2, 3 og 4 er nedenfor. hovedudgaven.freebytapping.dk  $\mathfrak{C}$ Hovedudgaven Tryk for at dele med AirDrop Kasper<br>iMac **AA**  $\bigstar$ Ď  $\overline{+}$ .<br>bogmærke Føj til favoritter Kopier .<br>Føj til<br>hjemmeskærn **Annuller** ull TELIA DK 주 12.29  $07$  \* 73% ö Tilføj Annuller Føj til Hjem Hovedudgaven  $\circ$ http://hovedudgave.freebytapping.dk/w... .<br>Der føjes et symbol til hjemmeskærmen, så du hurtigt kan få<br>adgang til dette websted. uiopå q w e r t y  $a \mid s$  $d f$  $g h j k$  $|$  ae  $\varnothing$ b n m  $\mathsf Z$  $\mathsf{X}$  $\mathsf{C}$  $\vee$  $\odot$  $\Diamond$ 

I Q

Mellemrum

123 ●

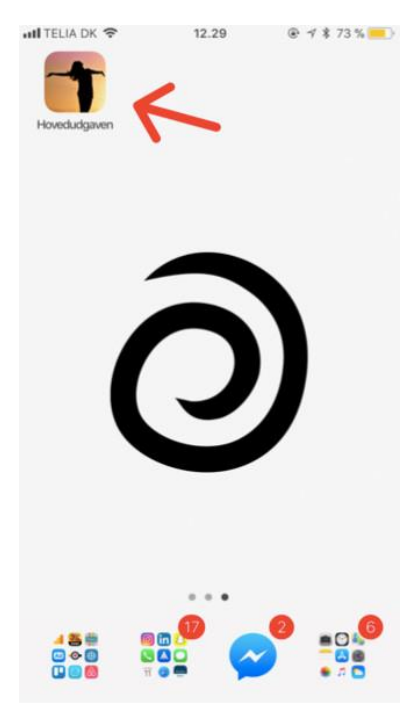

Brug tilsvarende måder ved installation på tablet eller PC.